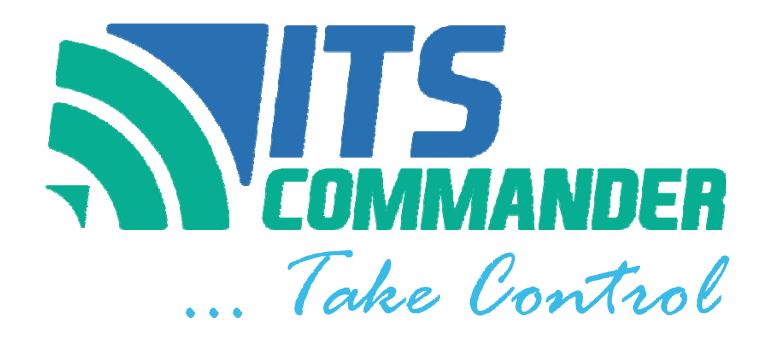

# Remote Power Management & Monitoring System

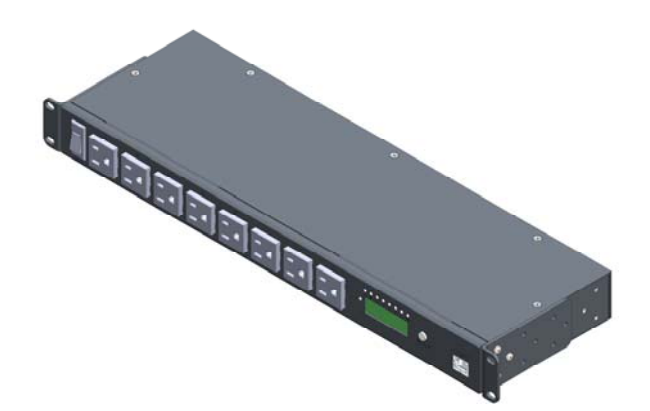

# USER MANUAL MODEL: 1RU8126MS

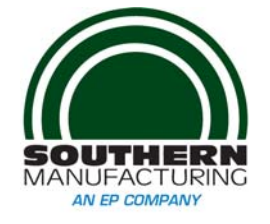

2000 E Lake Mary Blvd Sanford, FL 32773 (407) 894-8851 (800) 866-5699 contactus@ITSCOMMANDER.com WWW.ITSCOMMANDER.COM

Read this manual before using this product. Failure to follow the instructions and safety precautions in this manual can result in serious injury.

Keep this manual in a safe location for future reference.

For other ITS Commander™ products, previous firmware versions and updates please go to our webpage at http://www.ITSCOMMANDER.com

### **Trademark and Copyright Information**

This document is Copyright©2014 by Earnest Products Inc. dba Southern Manufacturing.

All rights reserved.

ITS Commander ™, ITS Commander ... Take Control™, and Intelligent Transportation Systems Commander are trademarks of Earnest Products Inc. 2014.

All other company names, logos, or trademarks referenced herein are the property of their respective owners, and are for instructive, demonstrative or example purposes only. No endorsement of the above referenced companies or products by Earnest Products Inc. dba Southern Manufacturing should be assumed or implied

> No part of this document shall be reproduced without explicit written permission from Earnest Products Inc. dba Southern Manufacturing.

Earnest Products Inc. dba Southern Manufacturing, hereafter referred to as EP, shall not be held liable for any damage or injury involving its enclosures and/or its remote power manager and monitoring system if used or operated in any manner or subject to any condition inconsistent with its intended purpose, or if installed or operated in an unapproved manner, or improperly maintained.

Although reasonable efforts have been made to ensure the information contained herein is as useful and as accurate as possible, EP assumes no responsibility for its application, usefulness, or completeness. EP will not be held responsible or liable under any circumstances for any damages or losses. Damages or losses include direct, indirect, special, incidental, or consequential damages or losses arising from the use of any information contained herein or the use of any products or services referenced.

EP reserves the right to change ITS Commander™ specifications, features, warranties, documentation, pricing, terms and conditions at any time, without notice.

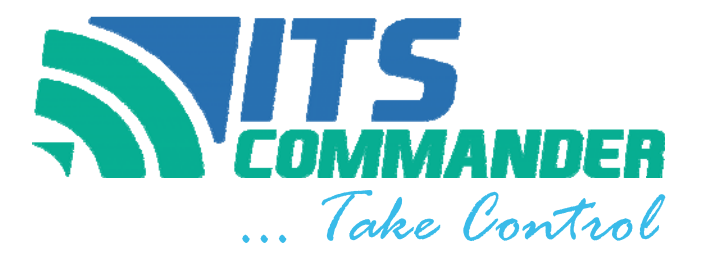

# **Table of Contents**

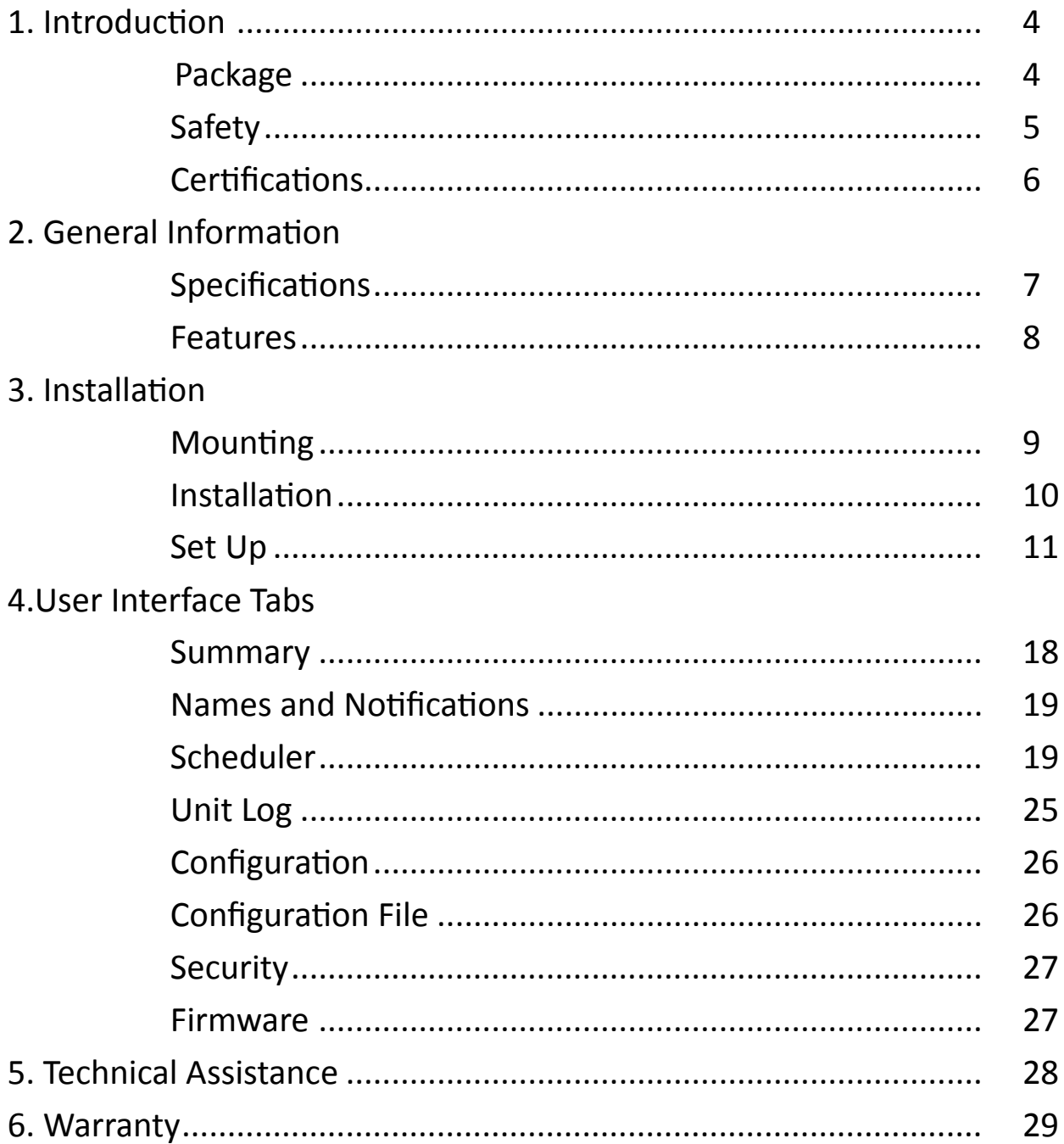

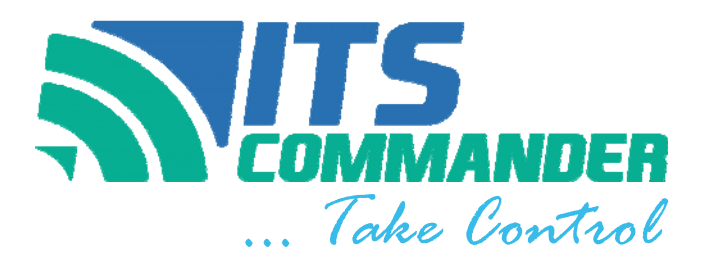

# **Introduction**

The ITS Commander™ is designed to improve system reliability and lower the cost of ownership through reduced maintenance costs. The system benefits both the owning agency and maintaining agency by promptly sending signals of an abnormal situation, allowing routine monitoring of critical equipment, and providing the capability to remotely control outlets to reboot equipment. These features can reduce unnecessary trips to inspect or service the cabinet thereby saving money.

Southern Manufacturing's ITS Commander™ may be integrated with ITS enclosures from the factory. Power panel and factory installed equipment are pre-wired and connected.

# Package

The contents of your package are:

- (1) ITS Commander™ Unit
- (2) Adjustable rack mounting brackets
- (1) Power cord
- (1) Temperature Probe
- (1) Users Manual

MIB, frequently asked questions and support provided at www.ITSCOMMANDER.com

# **SAFETY**

Read this manual before using this product. Failure to follow the instructions and safety precautions in this manual can result in serious injury .

Keep this manual in a safe location for future reference.

### **Safety Symbols**

The following symbols have been placed thought this manual to reduce the risk of serious injury or death and to ensure the continued safe operation of this product.

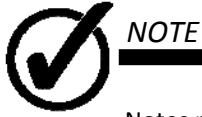

Notes provide additional information when completing a specific task or procedure. Notes will be designated by a check mark inside a circle, the word NOTE and a line beneath which the information appears.

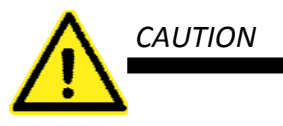

Caution is used to provide safety information to prevent damage to the product or connected equipment. Caution is designated by a yellow triangle with a black exclamation mark in the center, the word CAUTION and a line beneath which the information appears

# **CerƟficaƟons and Compliances**

The ITS Commander™ is designed, tested and manufactured to meet the requirements of the following national safety standards:

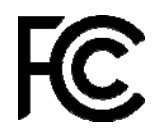

#### FCC Part 15 Class B

This equipment has been tested and found to comply with the limits of Part 15 of the FCC Rules. These limits are designed to provide reasonable protection against harmful interference in a residential installation. This equipment generates, uses and can radiate radio frequency energy and, if not installed and used in accordance with the instructions, may cause harmful interference to radio communications. However, there is no guarantee that interference will not occur in a particular installation. If this equipment does cause harmful interference to radio or television reception, which can be determined by turning the equipment off and on, the user is encouraged to try to correct the interference by one or more of the following measures (1) Reorient or relocate the receiving antenna (2) Increase the separation between the equipment and receiver (3) Connect the equipment into an outlet on a circuit different from that to which the receiver is connected (4) Consult the dealer or an experienced radio/TV technician for help.

### NEMA

NEMA TS 2-2003 v02.06 Sections 2.2.7.3-2.2.7.6, 2.2.8.4 and 2.2.9

This equipment has been tested and found to comply with the NEMA TS 2‐2003 environmental requirements as are applicable for this device. The requirements applicable are (1) Operating voltage (2) Operating Frequency (3) Temperature and Humidity (4) Ambient Temperature (5) Humidity (6) Vibration and (7) Shock.

# **ITS COMMANDER** ...Take Control

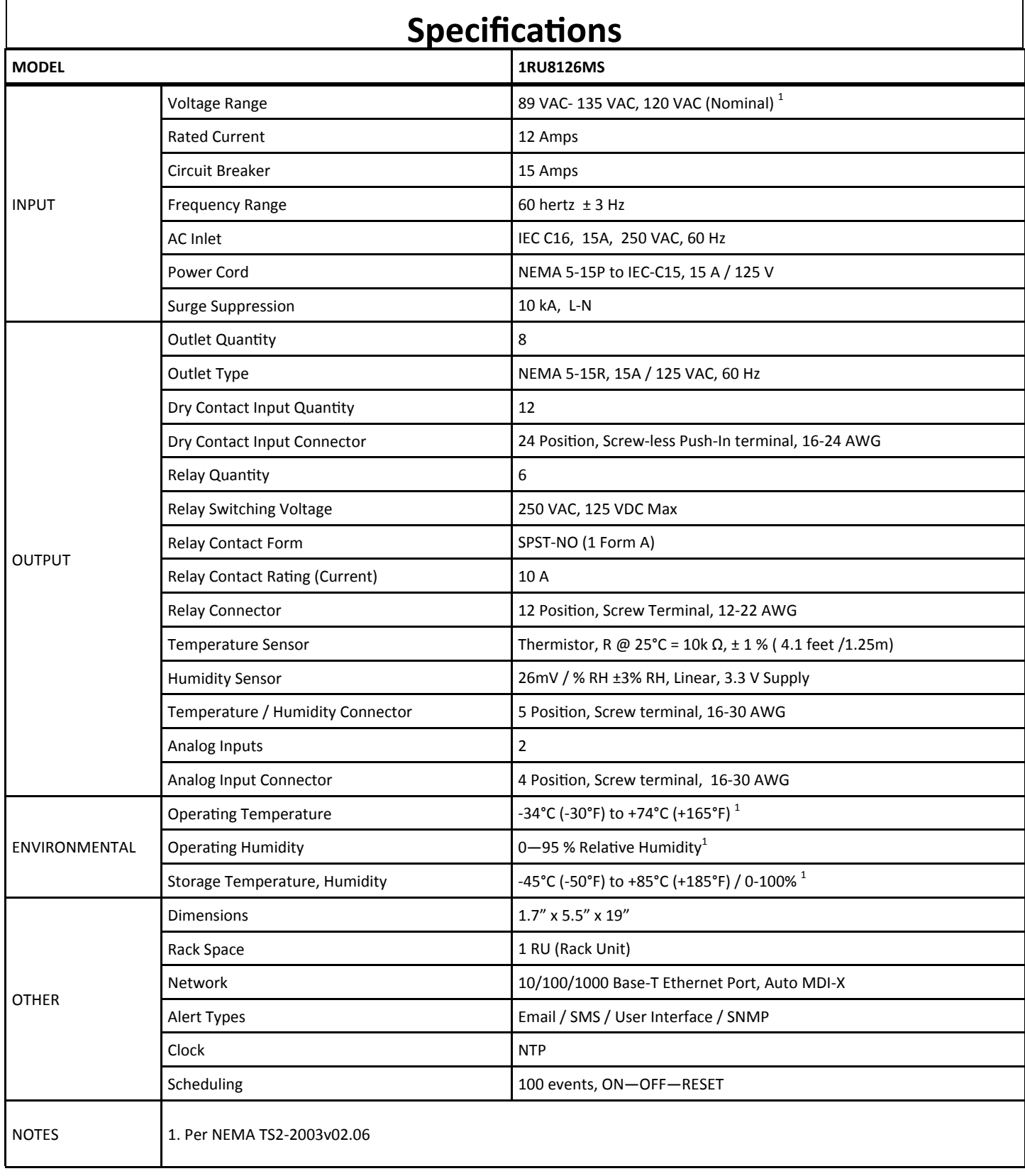

# **Features**   $\circled{3}$   $\circled{4}$  $\begin{picture}(20,20) \put(0,0){\line(1,0){155}} \put(15,0){\line(1,0){155}} \put(15,0){\line(1,0){155}} \put(15,0){\line(1,0){155}} \put(15,0){\line(1,0){155}} \put(15,0){\line(1,0){155}} \put(15,0){\line(1,0){155}} \put(15,0){\line(1,0){155}} \put(15,0){\line(1,0){155}} \put(15,0){\line(1,0){155}} \put(15,0){\line(1,0){155}} \$  $\odot$  $\cdot \cdot \cdot$ 8 ) **by the state of the state of the state of the state of the state of the state of the state of the state of** t 6  $\left(5\right)$  $\overline{2}$ **FRONT**  $\overline{11}$  $\left( \overline{14}\right)$  $\circledcirc$  $(12)$   $(13)$ 10

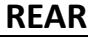

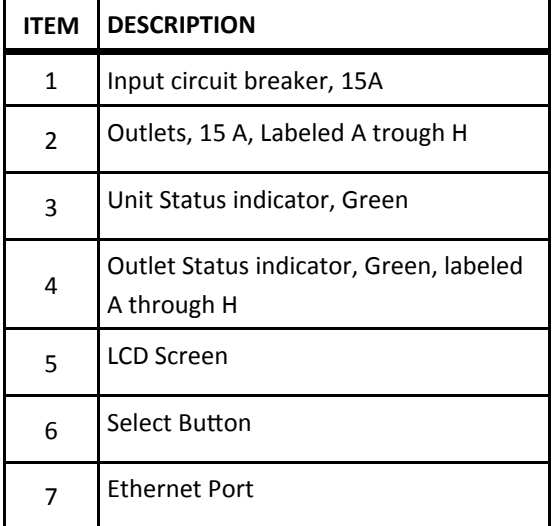

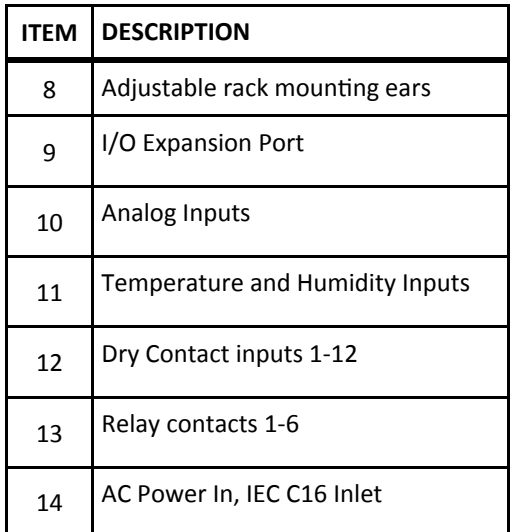

### **Mounting**

Choose the desired mounting bracket location.

#### **Procedure**

The ITS Commander is provided with mounting brackets for a standard 19-inch rack. Each mounting ear is removable and adjustable towards the rear or the front .

- 1. Remove retaining screws from unit body
- 2. Choose the location of the bracket, by aligning the mounting bracket holes to the unit body.
- 3. Secure using retaining screws
- 4. Repeat for the other side.

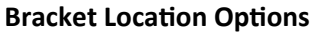

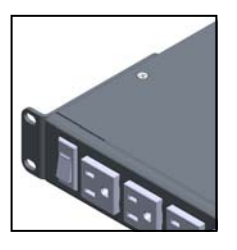

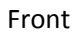

Flush

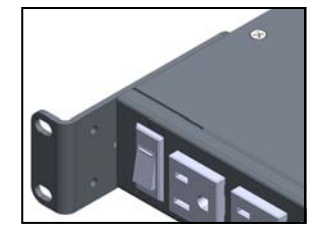

Front

Recessed

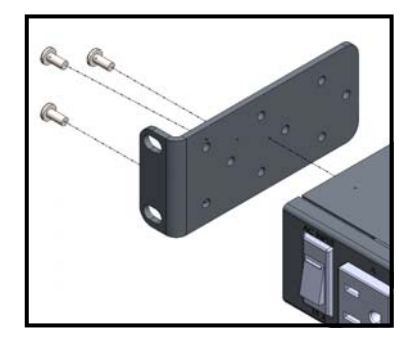

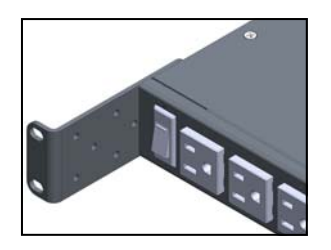

Front Deep Recessed

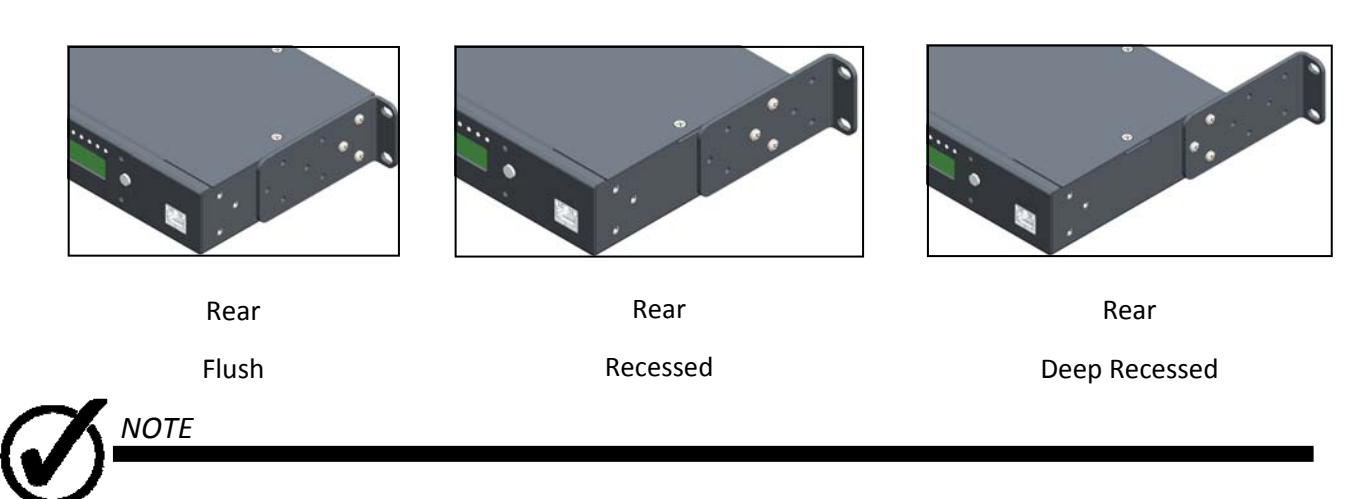

Ensure to replace all screws in the mounting holes. Empty screw holes should be filled.

5. Mount in a standard EIA 19" Rack with (4) #10 screws.

# **InstallaƟon**

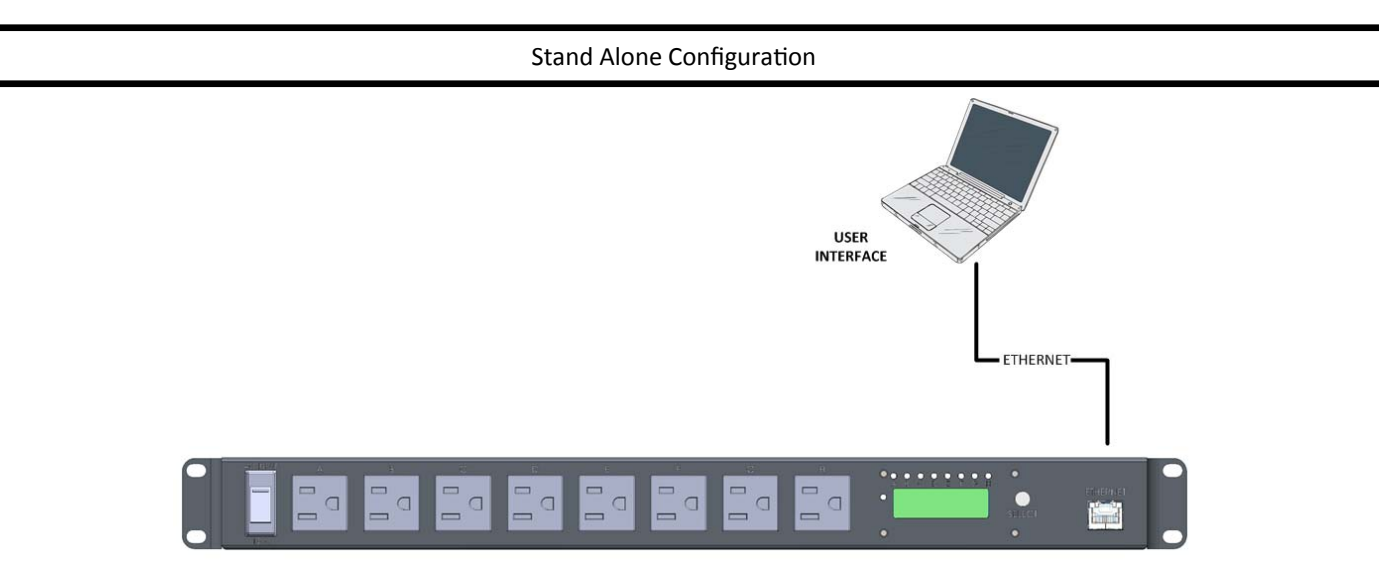

1. Connect an Category 5 (CAT 5) patch cable to the ITS Commander Ethernet port. A straight‐through or crossover cable may be used.

2. Connect the other end of the RJ45 patch cable to the user interface (Laptop, PC, etc.).

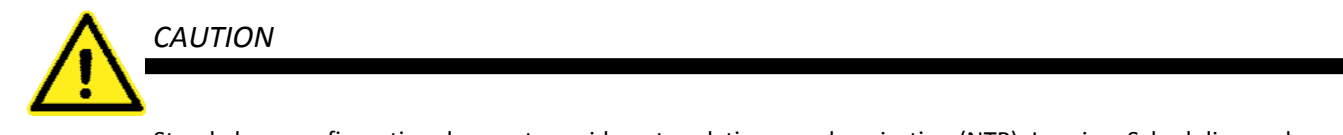

Stand alone configuration does not provide network time synchronization (NTP). Logging, Scheduling and Notification features will not be available

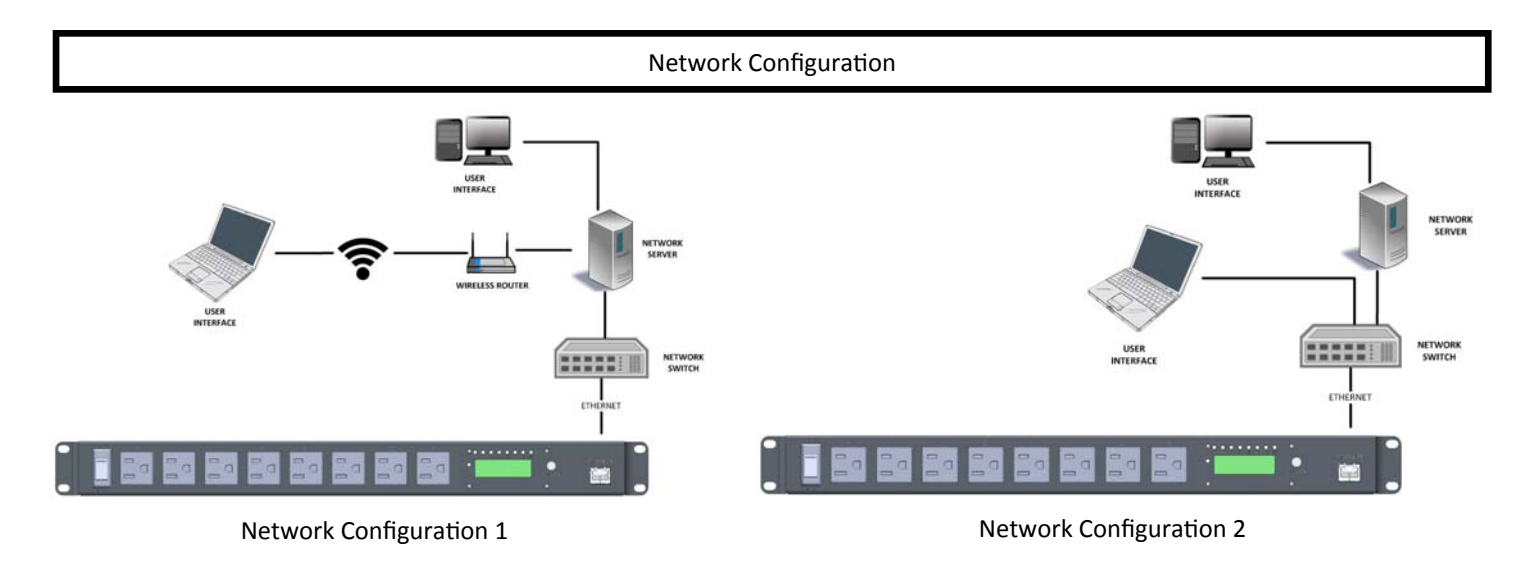

- 1. Connect an RJ45 patch cable to the ITS Commander Ethernet Port.
- 2. Connect the other end of the RJ45 Patch cable to the network switch.
- 3. User interface may be accessed using a wireless router or direct connection to the network.

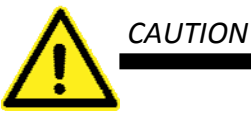

*CAUTION*

Ensure input circuit breaker is in the OFF position before applying power to the unit.

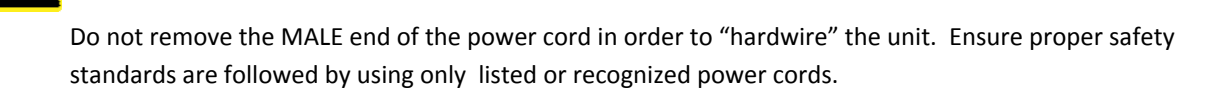

#### **Power**

- 1. Ensure the input circuit breaker is in the OFF position before proceeding.
- 2. Connect the IEC-C13 (FEMALE) end of the power cord to the rear of the unit.
- 3. Connect the NEMA 5‐15P (MALE) end of the power cord to the desired power source (receptacle).

The desired power source may be a PDA (Power distribution assembly) receptacle, or other appropriate power source.

1. The 15 A circuit breaker, located on the front of the unit, may also serve as an ON / OFF switch.

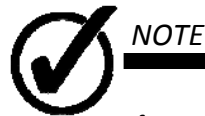

If power or connectivity is lost to the unit, the below message will appear on the summary page.

**ERROR: Connection to ITS Commander was lost.** 

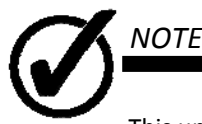

This unit has a safe shutdown feature. This feature provides a few seconds of back up power within the unit to safely shut down and send one last "packet" of information to the server.

### **Outlets**

- 1. Connect desired equipment to the outlet position using a NEMA 5-15P Plug.
- 2. Outlet labels may be changed in the [Names and Notifications] tab.
- 3. LEDs on the front of the unit labeled A—H indicate the ON / OFF status of each outlet. An illuminated LED means ON.

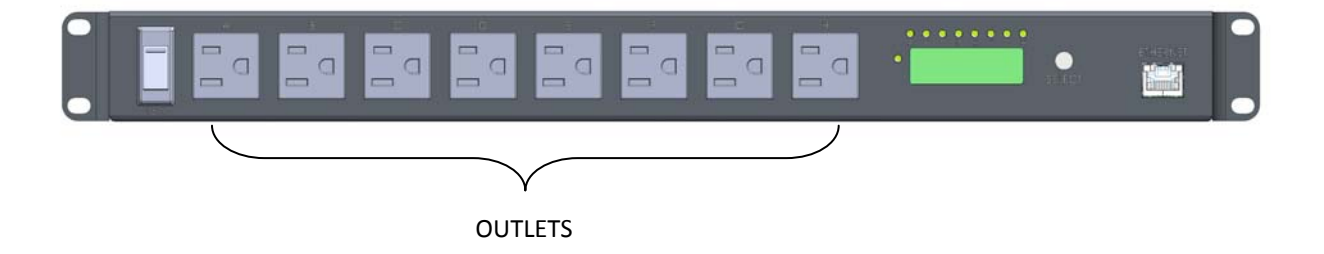

### **Relays**

- 1. Connect desired equipment to the relay position using 12-22 AWG wire.
- 2. Relay labels may be changed in the [Names and Notifications] tab.
- 3. LEDs on the rear of the unit labeled Relay 1‐6 indicate the OPEN / CLOSED status of each relay . An illuminated LED means CLOSED (current is allowed to flow)

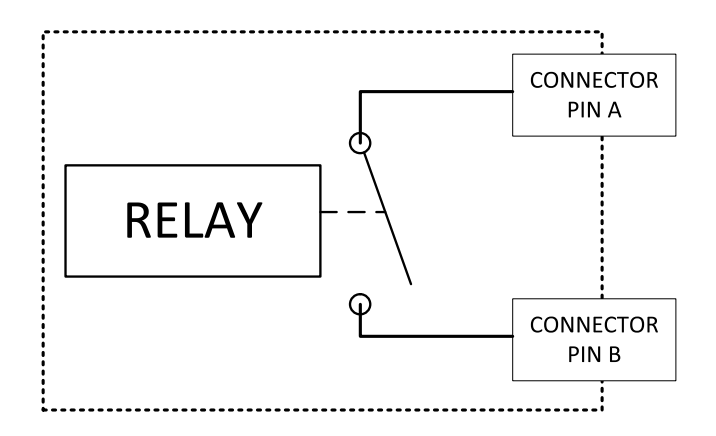

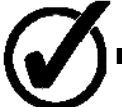

*NOTE*

Relay contact rating is 10 A max. Relay switching voltage is 250 VAC / 125 VDC max.

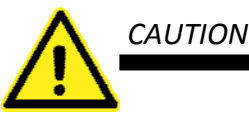

Inputs (Dry Contacts) provide their own voltage. DO NOT connect live power to Input (Dry Contact) terminals. Connecting live power to Input (Dry Contact) terminals will result in severe damage to the unit.

### **Input (Dry Contacts)**

- 1. Ensure the input circuit breaker is in the OFF position before proceeding.
- 2. Connect the desired switch/equipment terminal to the Input position using 16—24 AWG wire. Do not connect live power to the input (dry contact) terminal. Connecting live power will result in severe damage to the unit
- 3. Input labels may be changed in the [Names and Notifications] tab.
- 4. Alarm status for normally open (NO) and normally closed (NC) contact closures may be changed in the [Names and Notifications] tab.
- 5. LEDs on the rear of the unit labeled Input 1-12 indicate the OPEN / CLOSED status of each input . An illuminated LED means a CLOSED input.

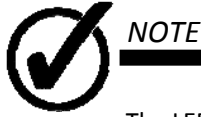

The LEDs indicating input status are not linked to the ALARM status in the [Names and Notifications] tab. An illuminated LED means the contact is closed. A closed contact may be the normal condition for that contact. Illumination of an Input LED does not indicate an ALARM condition.

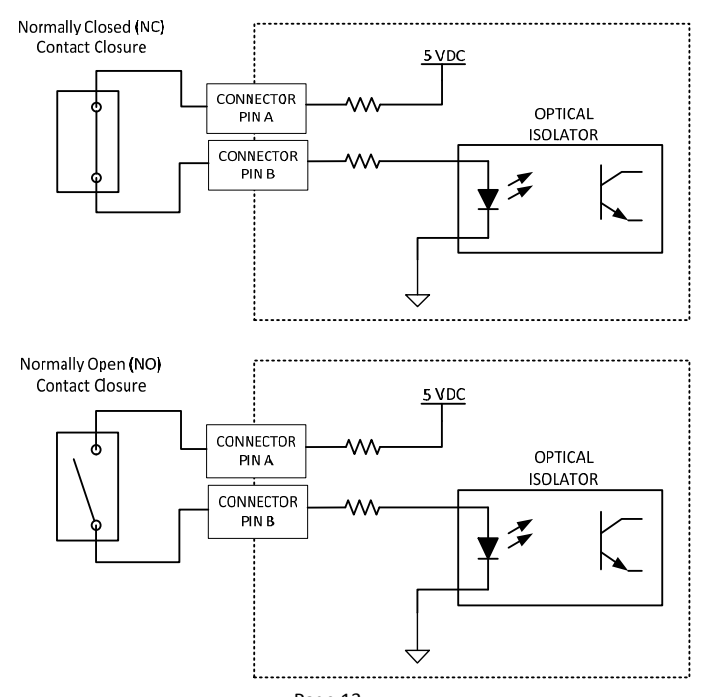

### **Humidity Probe** (sold separately)

- 1. Ensure the input circuit breaker is in the OFF position before proceeding.
- 2. Connect the humidity probe to the following pins:

Pin 1—3.3 V

Pin 2—HUM

Pin 3—GND

3. Humidity threshold levels may be changed in the [Names and Notifications] tab.

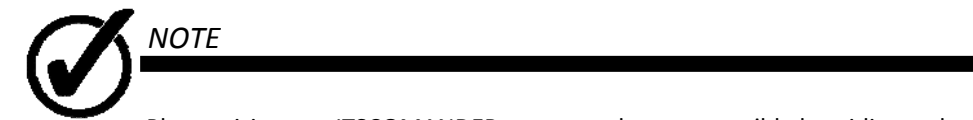

Please visit www.ITSCOMANDER.com to order a compatible humidity probe for this unit.

### **Temperature Probe**

1. Connect the temperature probe to the following pins:

```
Pin 4—TEMP
```
Pin 5—GND

2. Temperature threshold levels may be changed in the [Names and Notifications] tab.

### **Analog Input**

- 1. Connect desired equipment to the analog position using 16-30 AWG wire.
- 2. Analog threshold levels may be changed in the [Names and Notifications] tab.

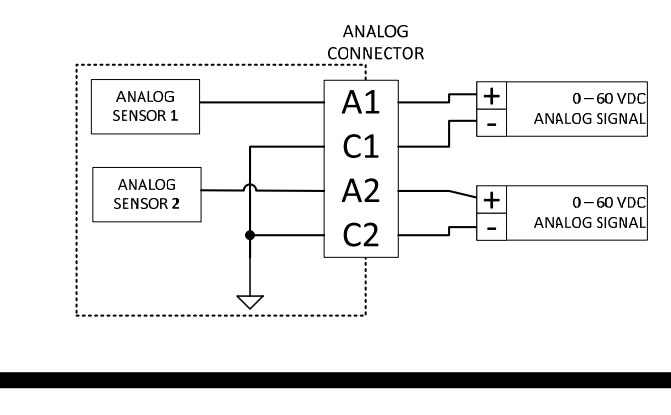

Analog inputs have an isolated ground. Please do not connect chassis ground to this connector.

### **I / O Expansion Port**

*NOTE*

The I/O Expansion Port is not implemented in this model.

The ITS Commander™ can be configured using a web browser. To set up the unit:

1. Enter the following URL in the address bar.

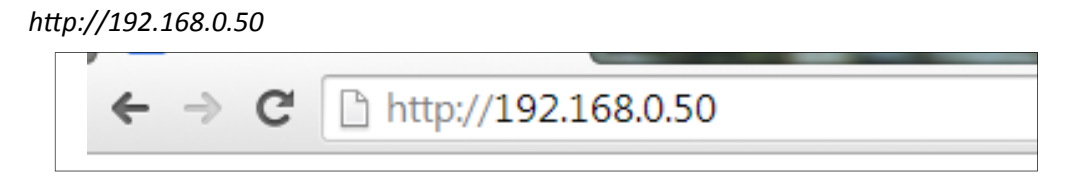

2. When first accessing the user interface, log in to the unit using the default log in information.

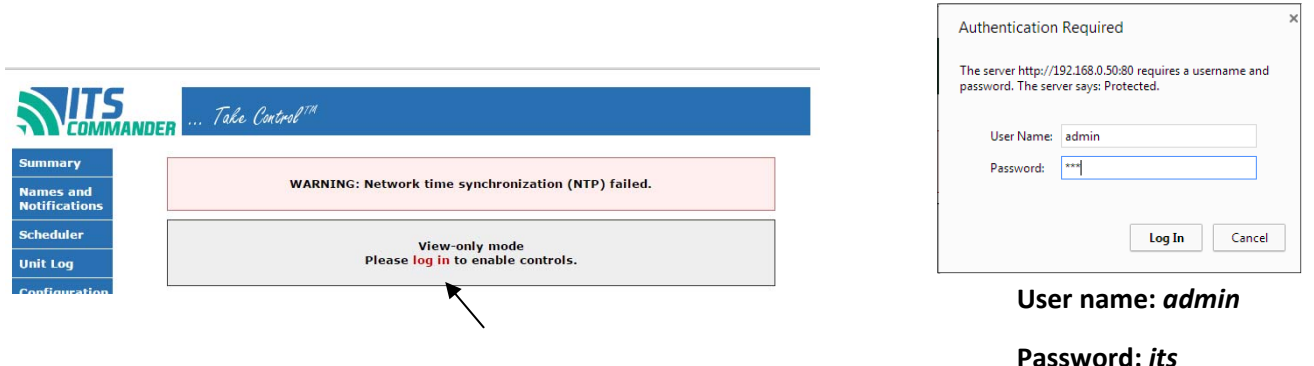

3. To configure the unit, select the [Configuration]

### **System**

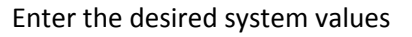

System name (30 Characters)

- System location (30 Characters)
- System contact (30 Characters)

Temperature Units ( °F / °C)

Time zone

Reset Interval (in seconds) [ 1– 254 seconds]

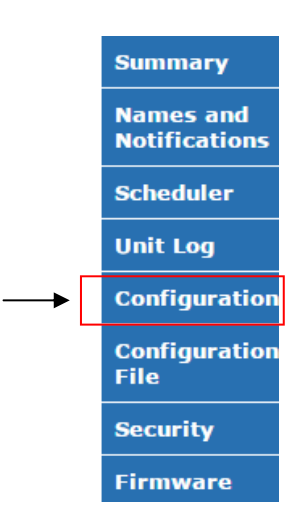

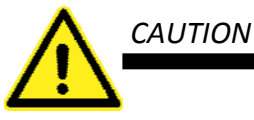

Incorrect settings may cause the unit to lose network connectivity. If connectivity is lost, hold down the front panel button to restore the unit to its default settings.

#### **Network**

**Network** 

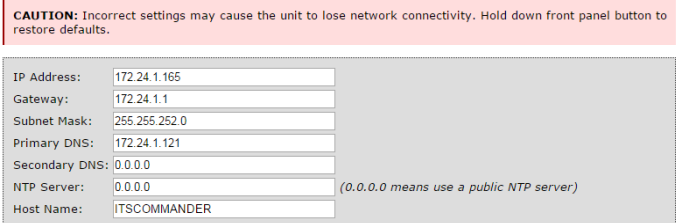

Enter the desired network and system parameters for the unit. [Save Configuration] at the bottom of the page to save changes.

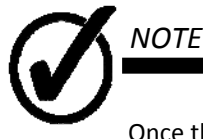

Once the default IP address is changed, navigate to the new IP address by entering the following URL in the address bar of the web browser.

*hƩp://{new IP address}*

### **Email / SMS**

- 1. Enter the desired Email address in the recipient fields  $(1-5)$
- 2. For SMS text messaging use the cellphone carrier SMS gateway for email to SMS.
- 3. Enter the SMTP Server
- 4. If required by the SMTP server, enter the Username and Password
- 5. Select SSL if applicable.
- 6. Enter the Port

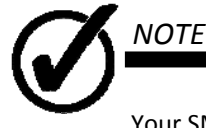

Your SMTP server may not require a user name or password.

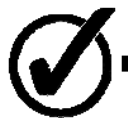

#### *NOTE*

Contact your cell provider for the correct SMS gateway address.

#### **SNMP**

- 1. Enter up to 3 Read and Write Communities as desired.
- 2. Select {Notifications Enabled} if notifications (traps) are desired.
- 3. Enter the Receiver IP address
- 4. Enter the community name.

#### **SNMP Communities**

Read/Write Community String configuration for SNMPv2c Agent.

Configure multiple community names if you want the SNMP agent to respond to the NMS/SNMP manager with different read and write community names. If less than three communities are needed, leave extra fields blank to disable them.

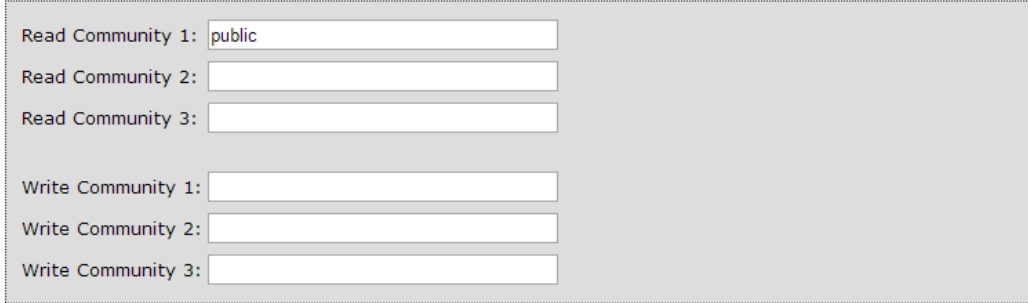

#### **SNMP Notifications (Traps)**

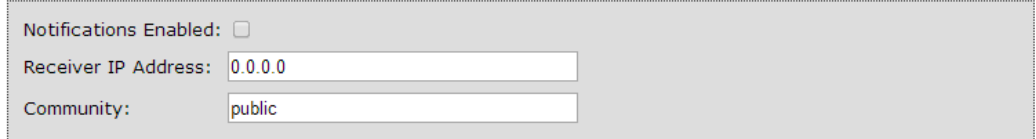

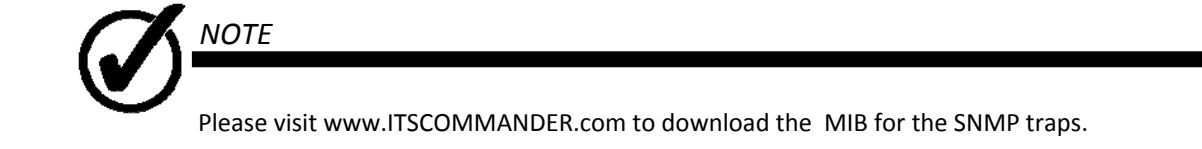

5. Click Save Configuration to save changes

Save Configuration

### **Summary Tab**

The [Summary] tab contains a live status of the following items:

- Dry Contact Inputs
- Power Outlets
- Relays
- Current
- Voltage
- Temperature
- Humidity
- Analog Inputs
- System Parameters

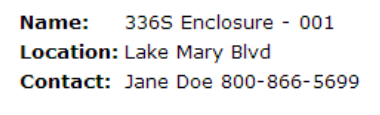

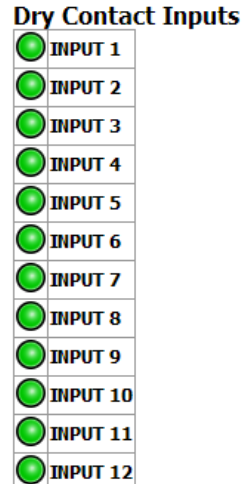

#### **Power Outlets**

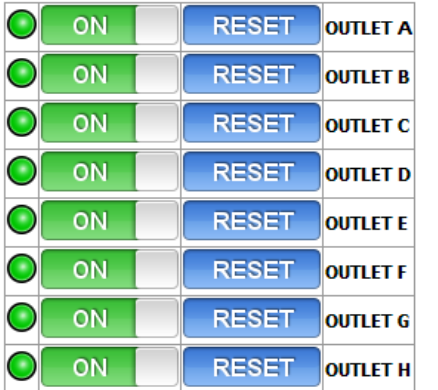

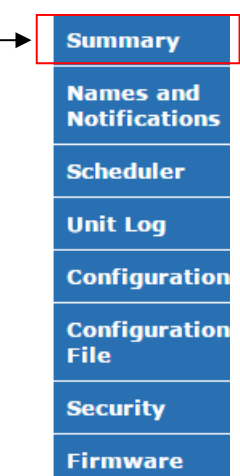

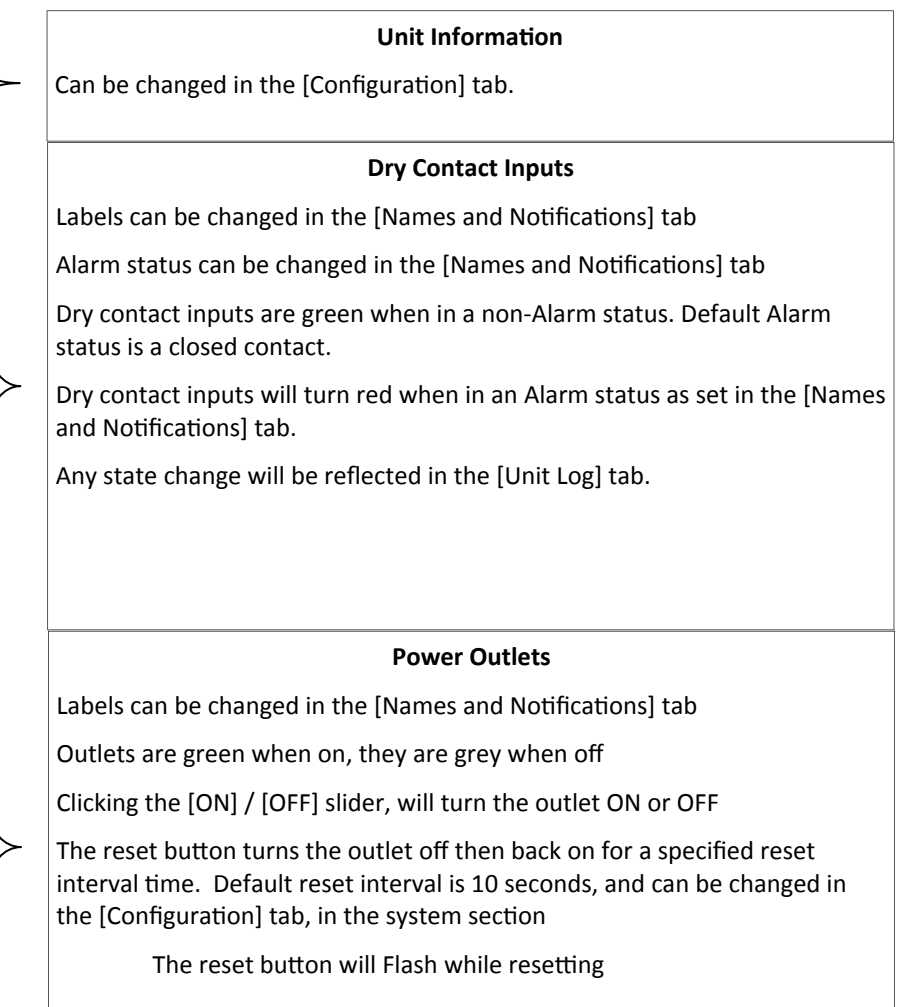

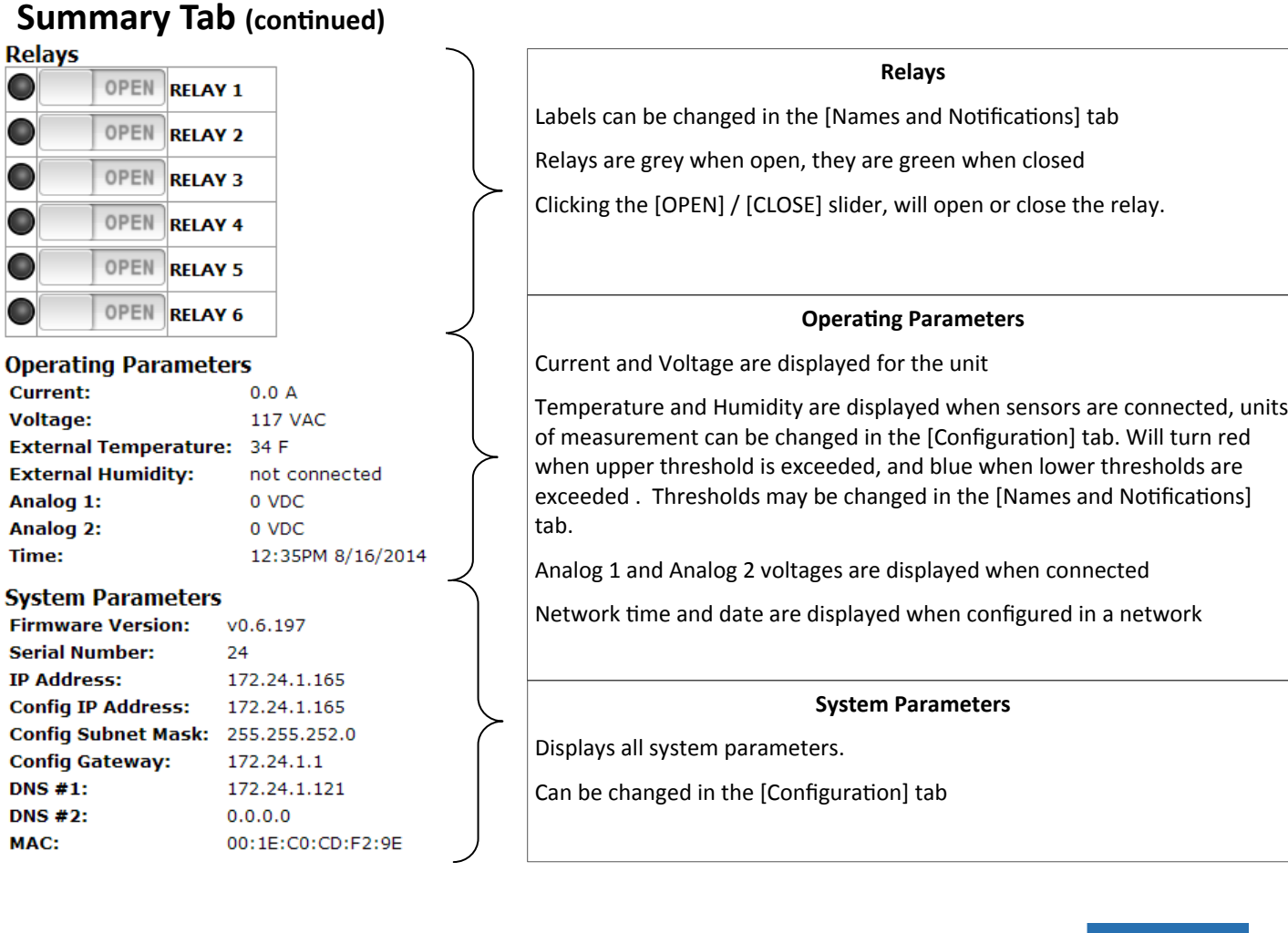

### **Names and NoƟficaƟons Tab**

The [Names and Notifications] tab allows the user to provide meaningful names for:

- **Outlets** Relays
- 
- Inputs
- Analog Inputs
- Power

**Summary Names and Notifications Scheduler Unit Log Configuration Configuration** File **Security Firmware** 

This tab also allows the user to set the types of notification requested (for all), alarm state (inputs only), and Lower / Upper Limits ( Analog and Environmental inputs).

Email

SNMP

#### **Names and Notifications Tab (continued)**

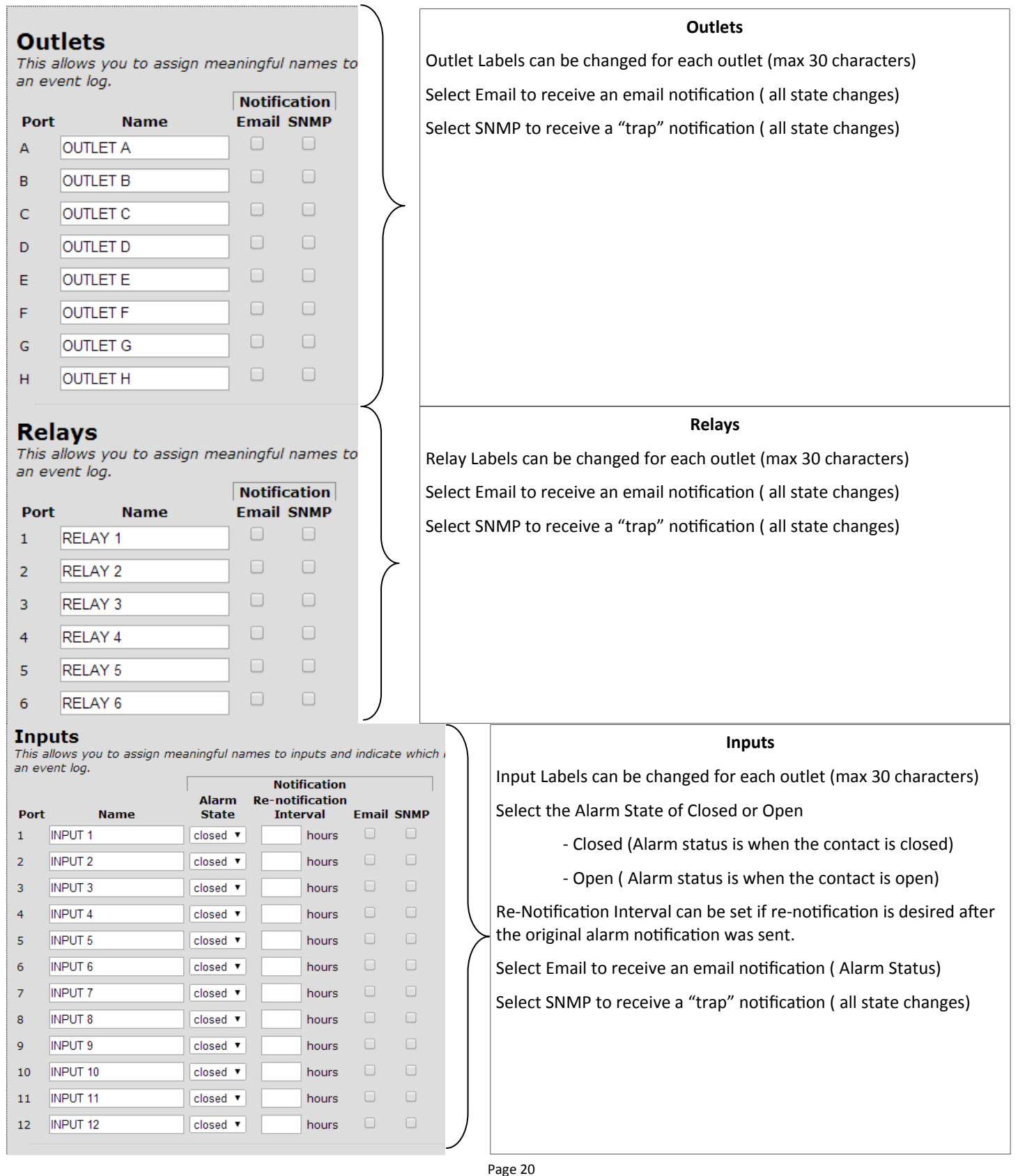

### **Names and Notifications Tab (continued)**

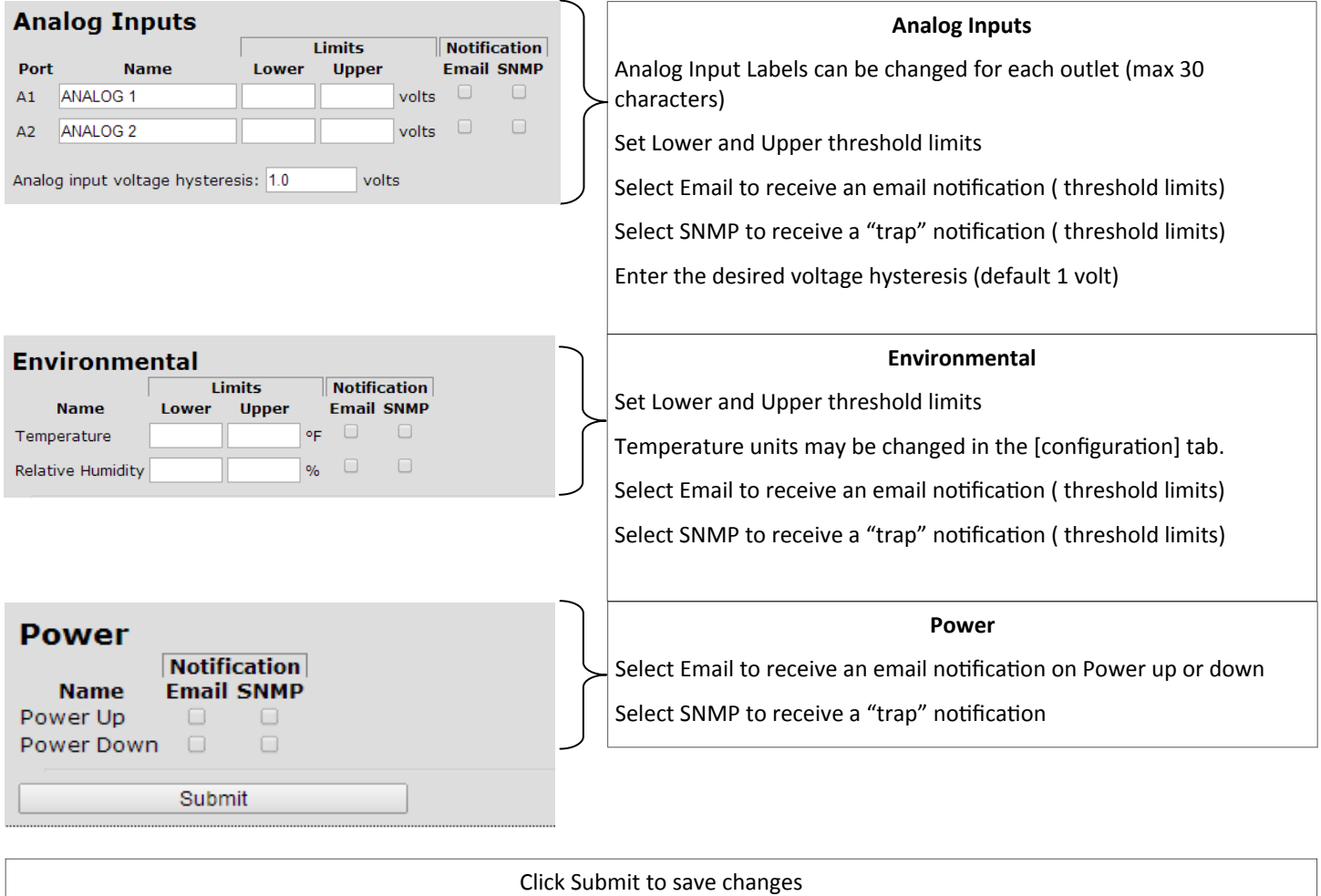

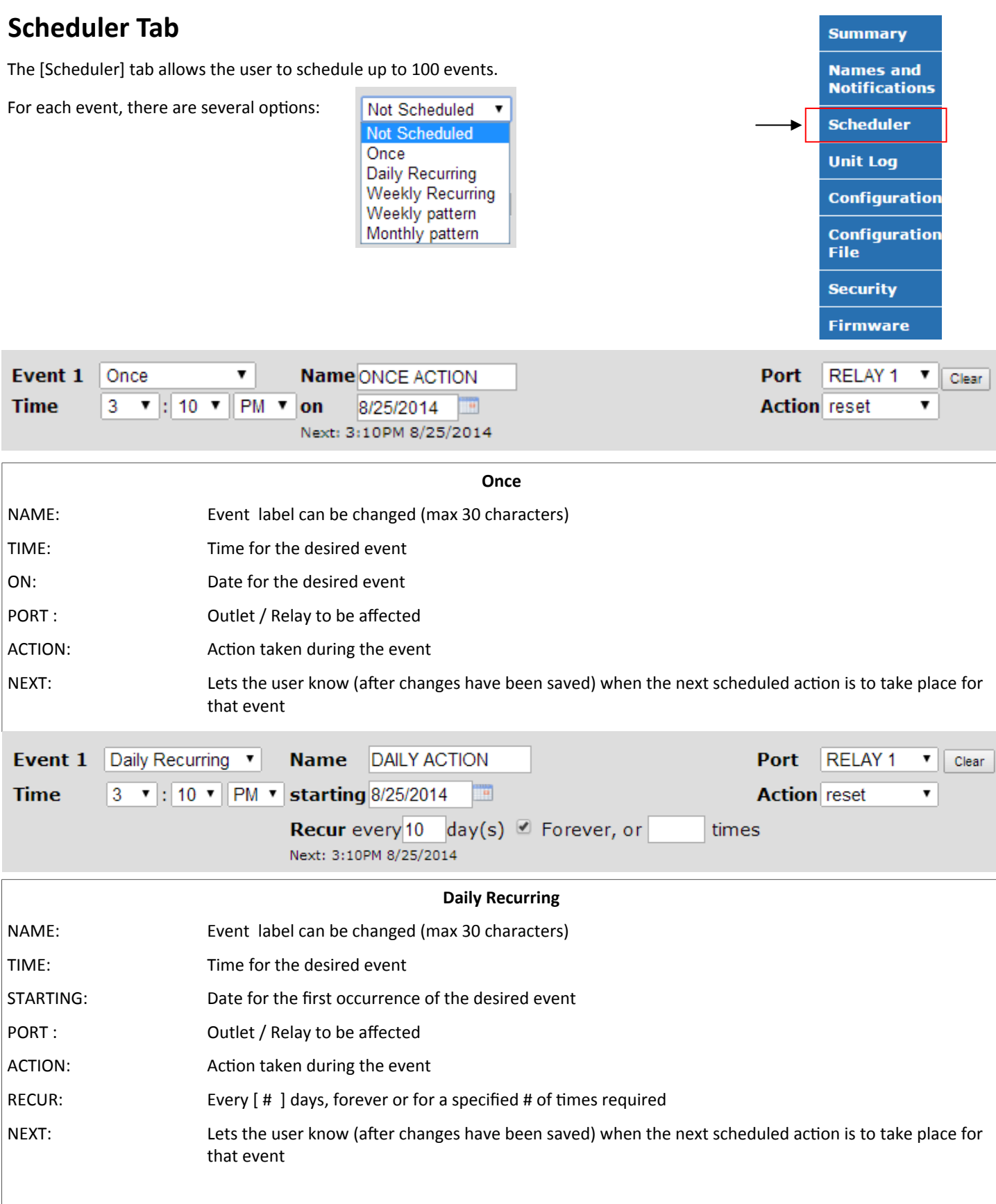

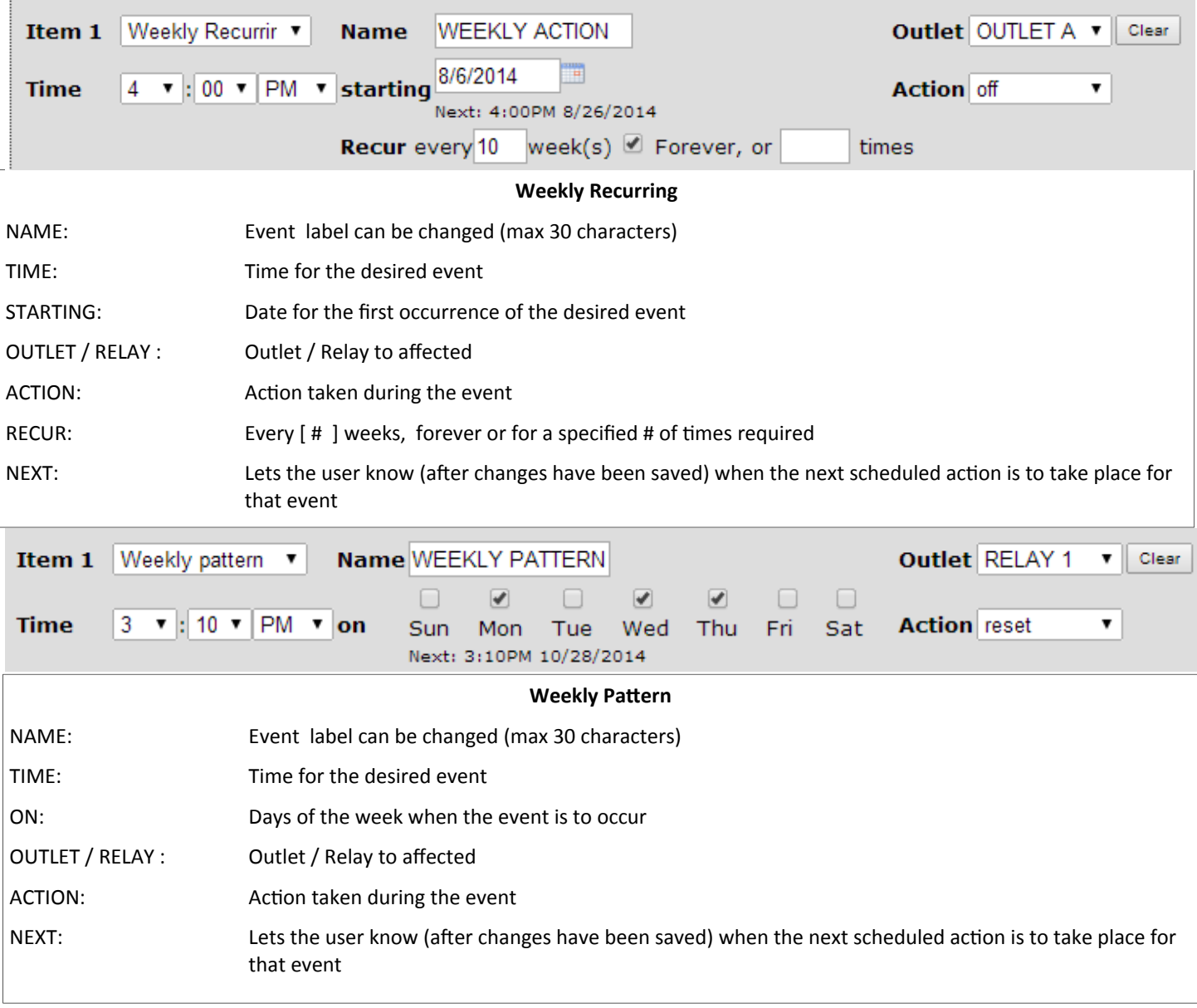

### **Scheduler Tab (continued)**

### **Scheduler Tab (continued)**

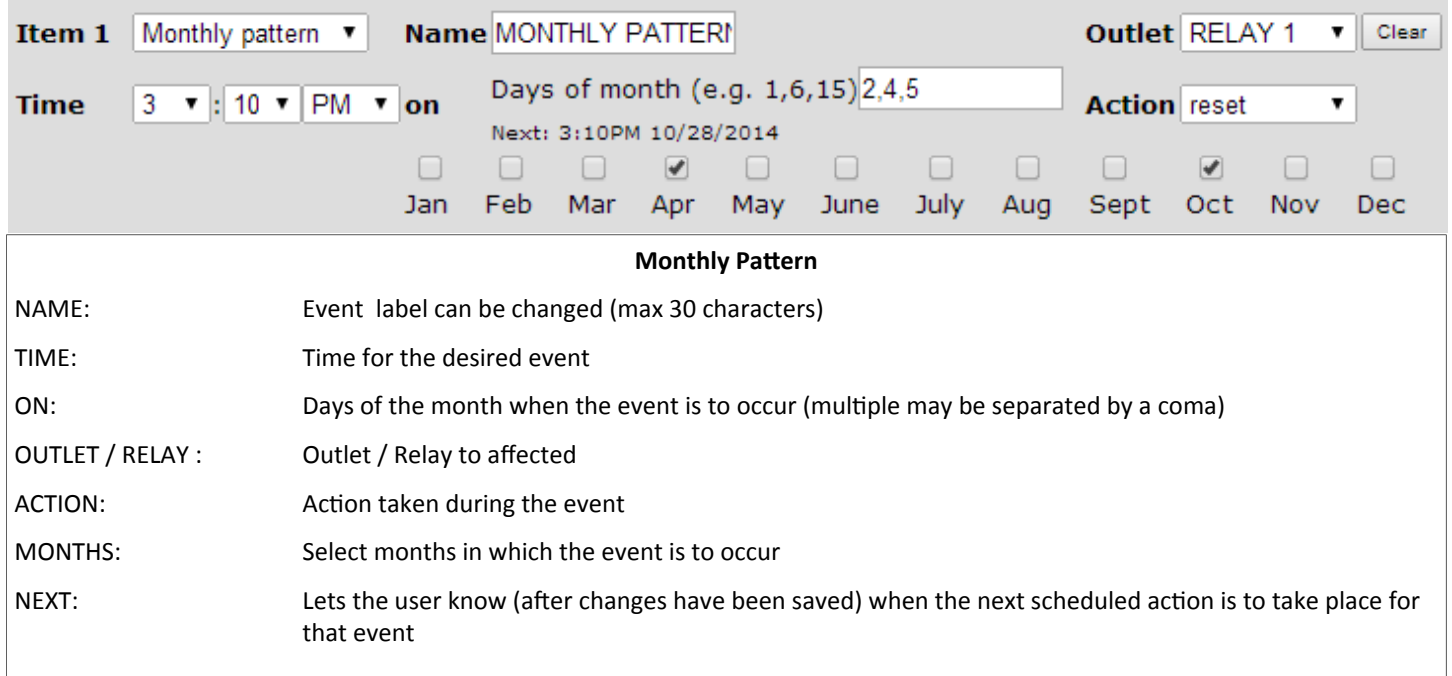

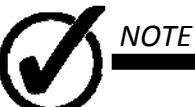

Ensure to click SAVE after making the desired changes.

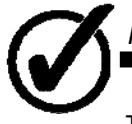

### *NOTE*

The first screen always shows the first 10 events, to see more events click NEXT at the bottom of the page.

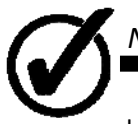

#### *NOTE*

Up to 100 events may be scheduled

### **Unit Log**

The [Unit Log] tab allows the user to view, download and set the interval for system status log.

Select a records start date and click {Retrieve Log}, the first 10 log entries are displayed. Click {NEXT} to navigate trough further entries.

To download the log file. Select the records start and stop date and click {Retrieve Log}

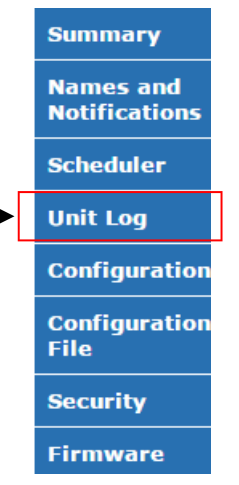

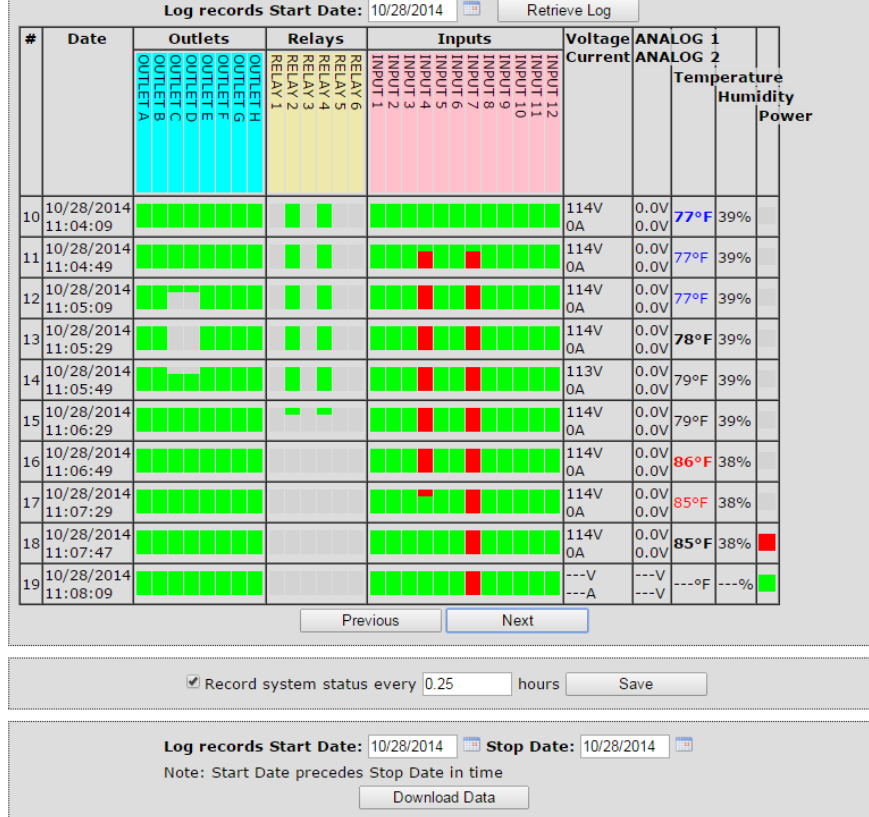

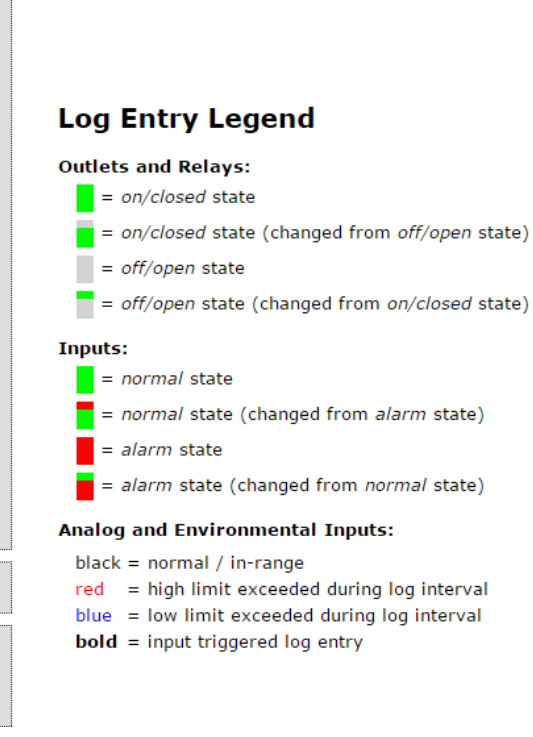

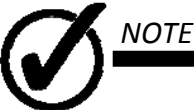

The unit is able to save thousands of records. When the unit reaches the end of the allocated log memory, the oldest record will be over written. Download the log periodically in order to avoid losing data.

### **ConfiguraƟon**

The [Configuration ] tab allows the user to configure the unit as desired.

This tab is covered in the SET UP section of this manual

### **ConfiguraƟon File**

The [Configuration File] tab allows the user to download and upload saved configurations.

In order to ease the set up of multiple units, the configuration may be downloaded and saved in a user defined location.

The configuration file may also be uploaded into a unit.

Items covered in the configuration file:

Schedule

Names and NoƟficaƟons

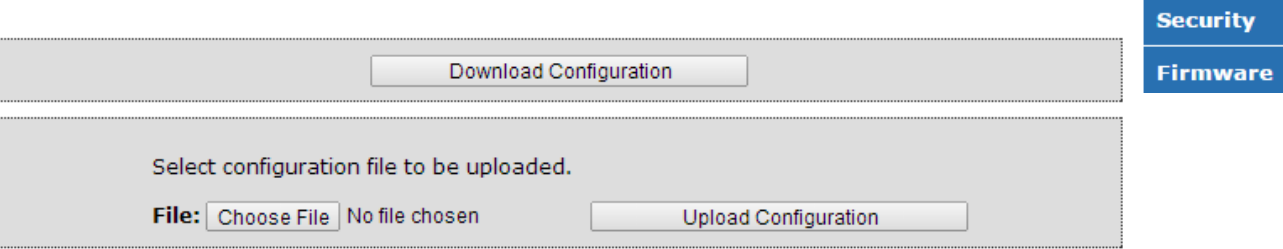

To download a configuration file

- 1. Click {Download Configuration}
- 2. File will automatically download
- 3. Move file to desired location

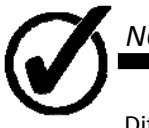

# *NOTE*

Different internet browsers require permissions to download this type of file. Contact your systems administrator for assistance in downloading the configuration file.

To upload a configuration file

- 1. Click {Choose File}
- 2. Navigate to the configuration file desired
- 3. Click {Upload Configuration}
- 4. Configuration is not loaded into the unit

**Summary** 

**Names and Notifications** 

**Scheduler** 

**Unit Log** 

**File** 

**Configuration Configuration** 

### **Security**

The [Security ] tab allows the user to change the password assigned to the unit

To change the password:

- 1. Enter the old password (Default: its)
- 2. Enter the new password
- 3. Click {Change Password} to enact changes.

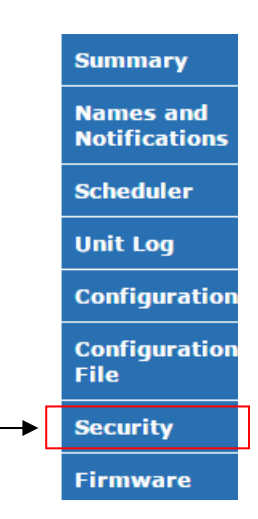

**Summary Names and Notifications** 

**Scheduler** 

**Unit Log** 

**Security** 

**Firmware** 

**File** 

**Configuration Configuration** 

### The [Firmware] tab allows the user to change the download firmware updates. Please visit www.ITSCOMMANDER.com to download firmware updates for this unit. To download a firmware update: 1. Click {Choose File} 2. Navigate to the downloaded firmware file 3. Click {Upload} **Firmware**

- 4. Once the file has uploaded, verify that the new firmware version appears as a Staged firmware version, to un-do the staging simply click {unstage}
- 5. Click {Reset} to apply the new firmware

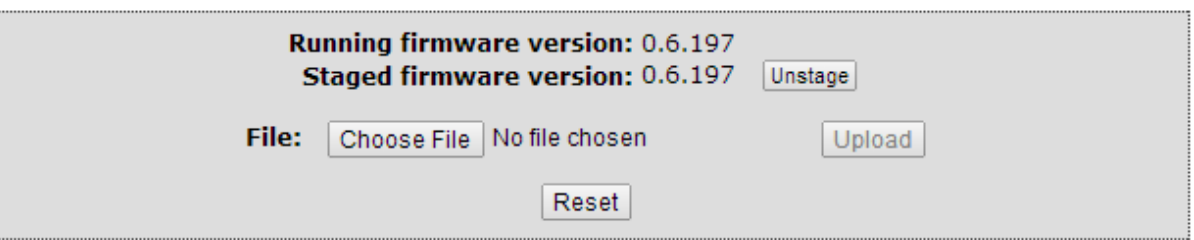

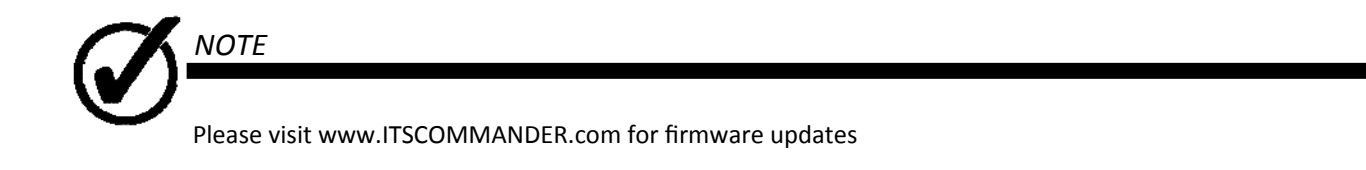

# **Technical Assistance**

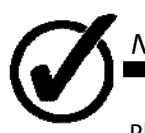

### *NOTE*

Please visit www.ITSCOMMANDER.com for Q & A and Technical Assistance. You may also email us at contactus@ITSCOMMANDER.com or phone us at (800) 866‐5699